## **不整脈デバイス患者のMRI検査情報サイト**

## **操作マニュアル(ユーザー登録)**

Ver.2.0 2018年2月5日 作成

### **目次**

1, 基本情報

 $2,$ 

 $3,$ 

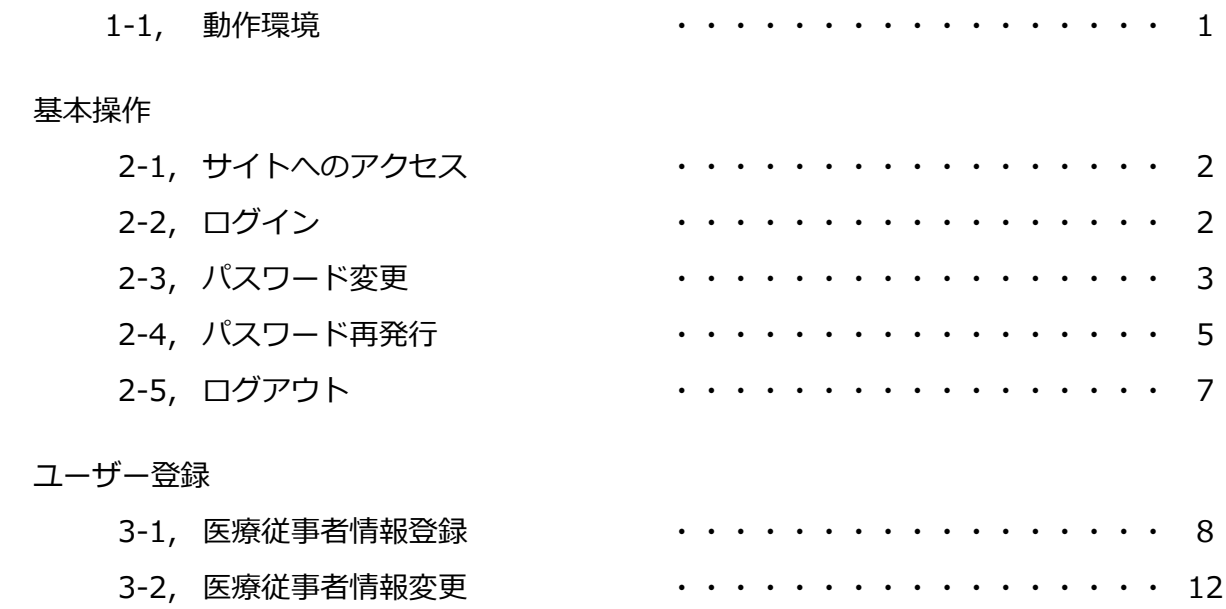

### **1-1,動作確認済みOS・ブラウザ**

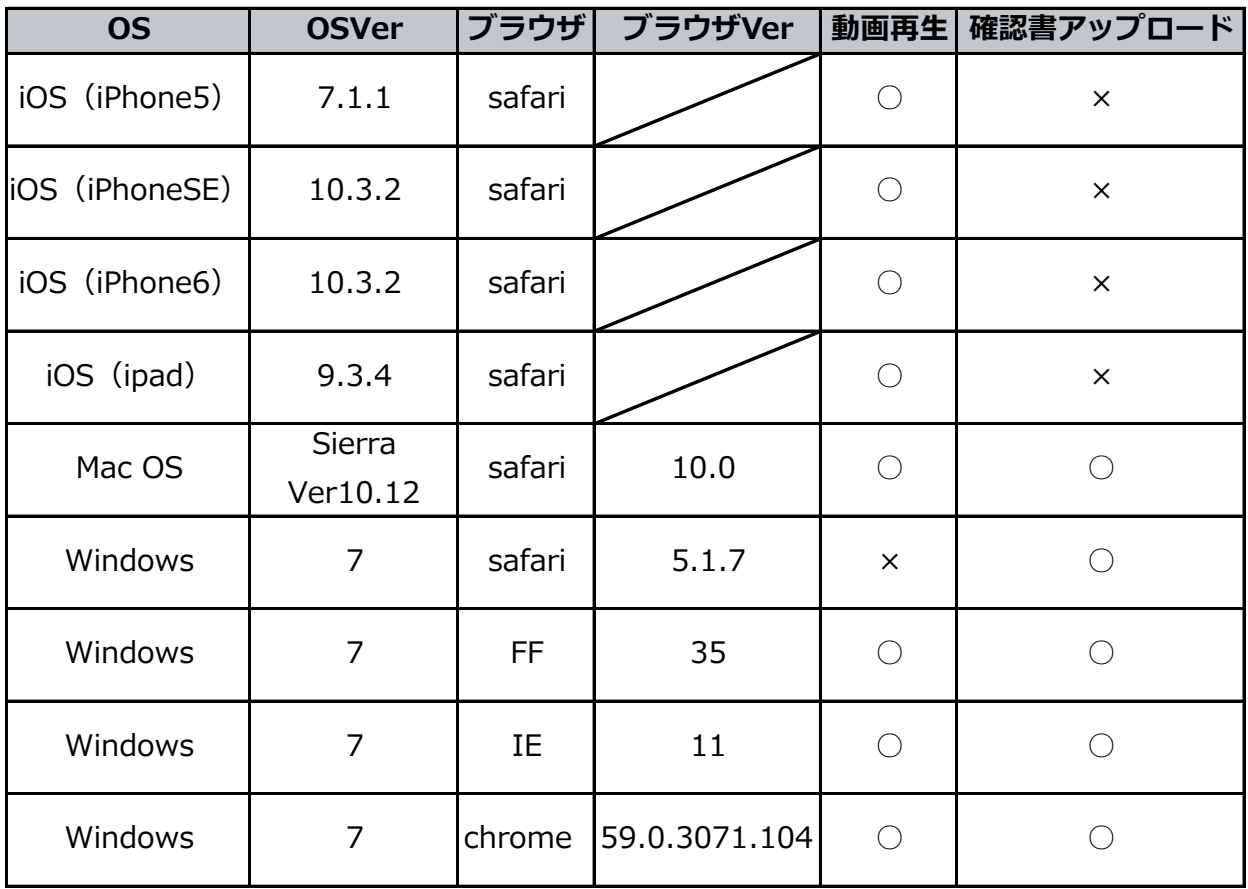

#### **【推奨ブラウザ】**

- ・Microsoft Internet Explorer 11
- ・ Acrobat Readerがインストールされていること
- ・ 画面解像度が800×600以上であること
- ・ OSの動作推奨サイズ以上のメモリサイズがあること

#### **【操作時注意事項】**

・ブラウザ上の 戻る/進む ボタンの使用、及びそれに代わる操作 (ex. キーボード、タッチ画面の 戻る/進む 機能 等)は行わないでください。 正常な動作が行われない可能性がございます。

## 2,基本操作

### **2-1,サイトへのアクセス**

- 1. Webブラウザのアドレスバーに下記のURLを入力し、Enterキーを押します。 URL: **[htt](https://cieds-mri.com/jadia/)ps://cieds-mri.com/jadia/**
- 2. 「不整脈デバイス患者のMRI検査情報サイト」が表示されます。 ※Webブラウザの「お気に入り」機能や「ブックマーク」機能を利用する場合は このページで登録してください。

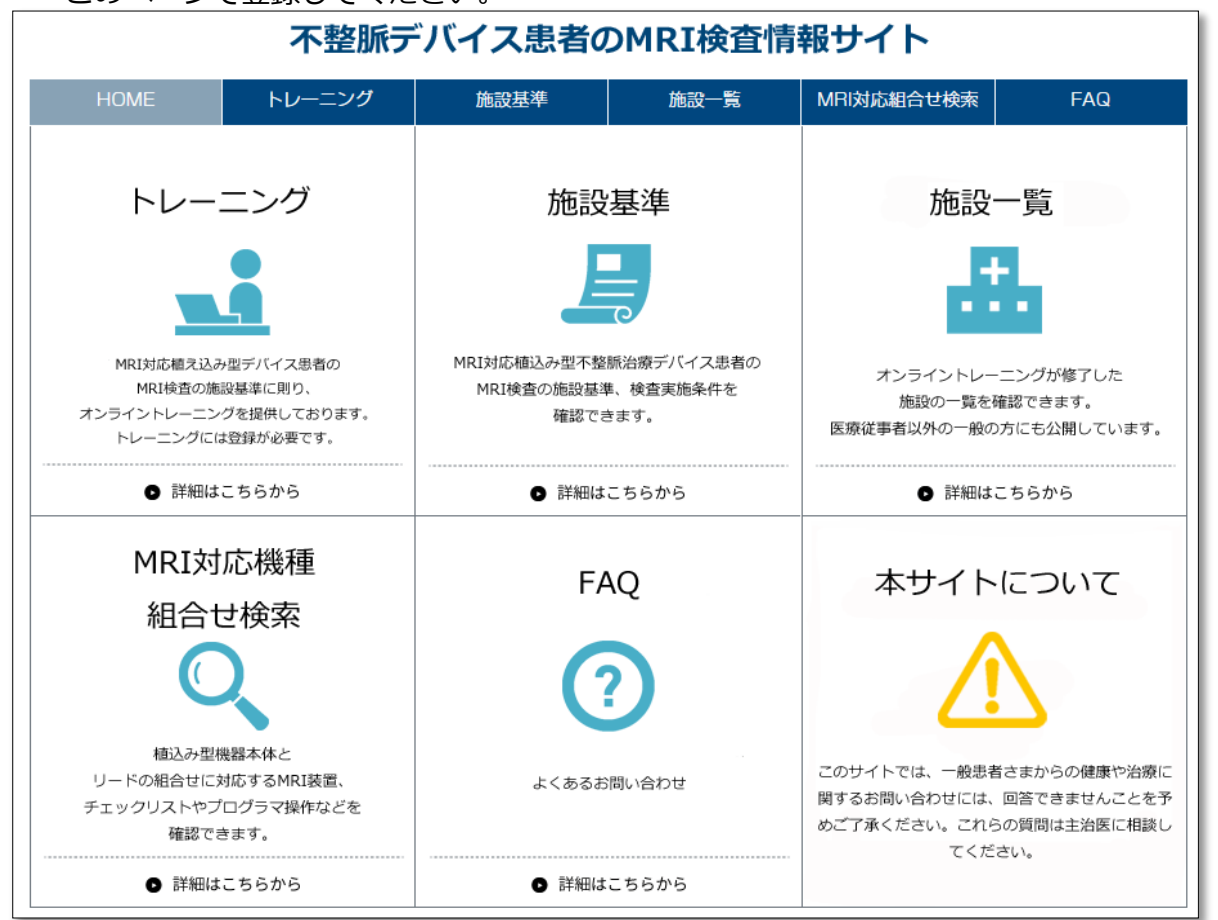

### **2-2,ログイン**

1. TOPページの「トレーニング」メニューを選択します。 ※画面上部のメニューバー、TOP画像のどちらを選択してもログイン画面に遷移できます。

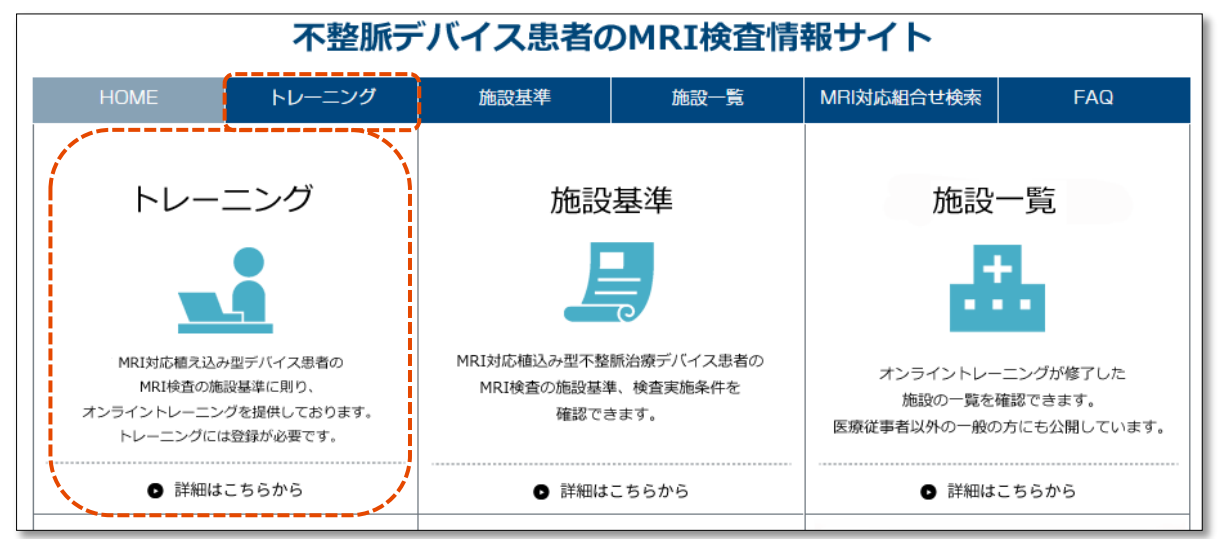

2. ユーザーID (メールアドレス)、パスワードを入力し、ログインボタンを押してください。

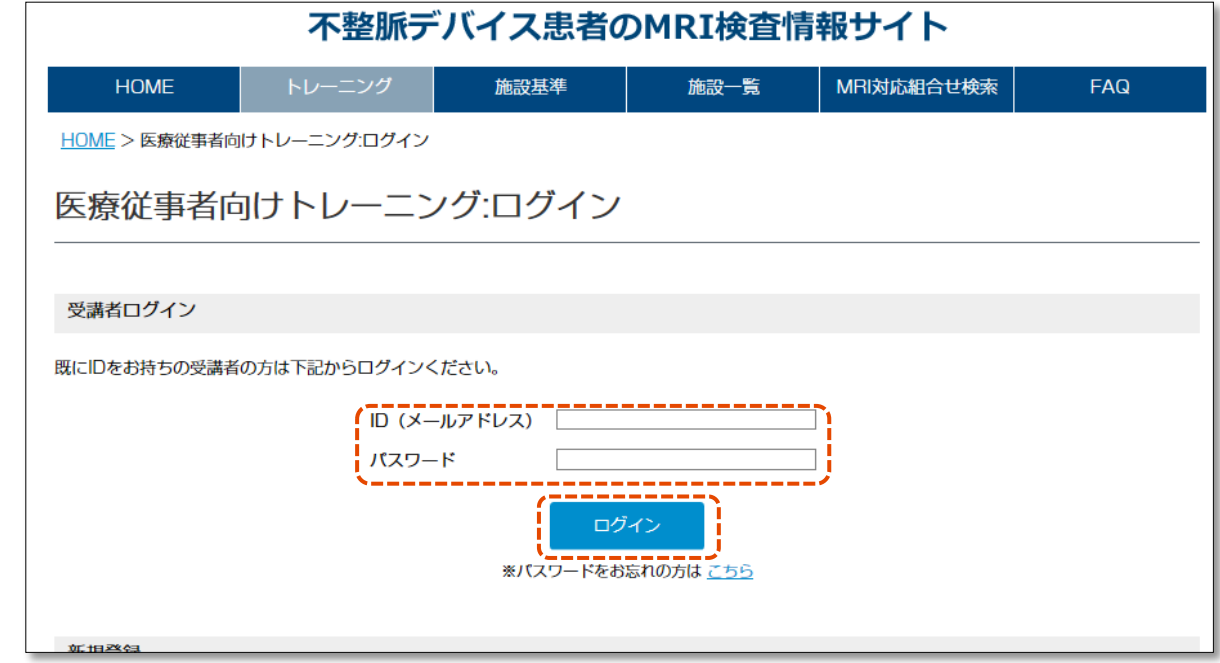

**※**パスワードを5回間違えると、アカウントがロックされ、ログインできなくなります。

※ログイン後、無操作時間が2時間続いた場合はセッションタイムアウトとなります。

#### **※当サイトにはじめてログインされる方※**

「3-1,医療従事者情報登録」をご確認ください。

#### **※パスワードをお忘れの方・アカウントがロックされた方※**

「2-4,パスワード再発行」をご確認ください。

### **2-3,パスワード変更**

1. 医療従事者向けトレーニング画面から「パスワード変更」メニューを選択します。

ī.

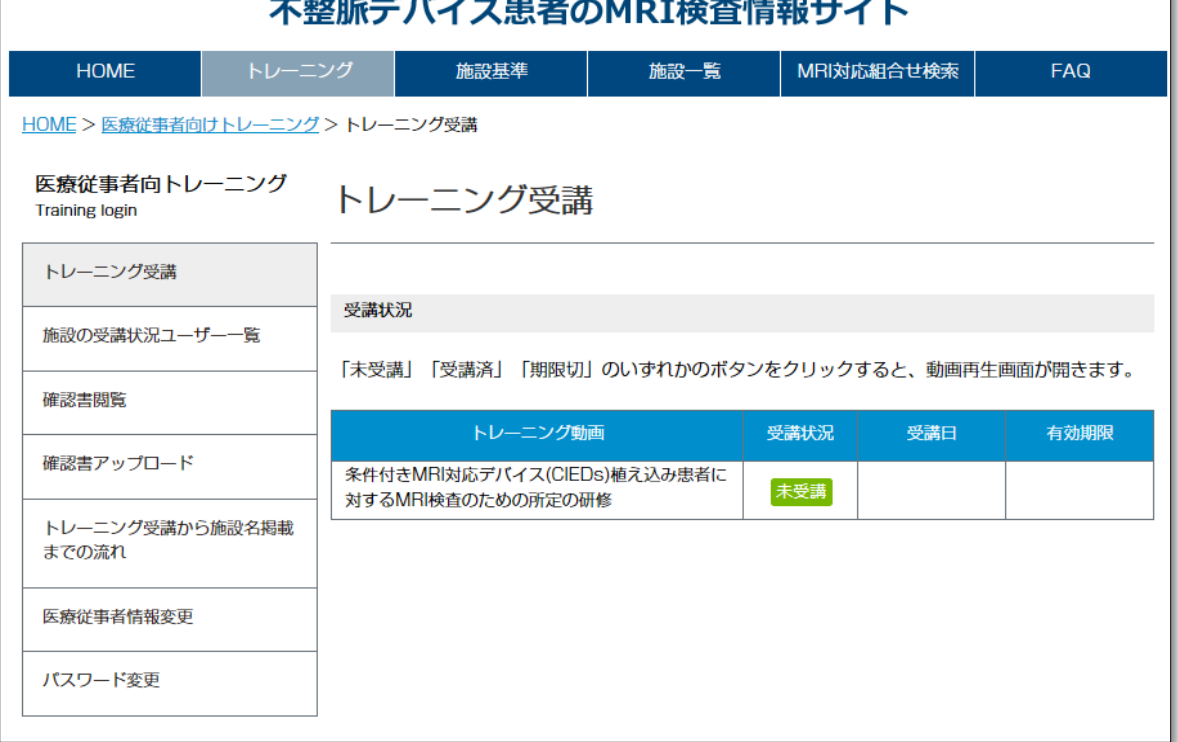

2. 現在のパスワード、新しいパスワード、新しいパスワード(確認用)を入力し、 「パスワード変更」ボタンを押してください。

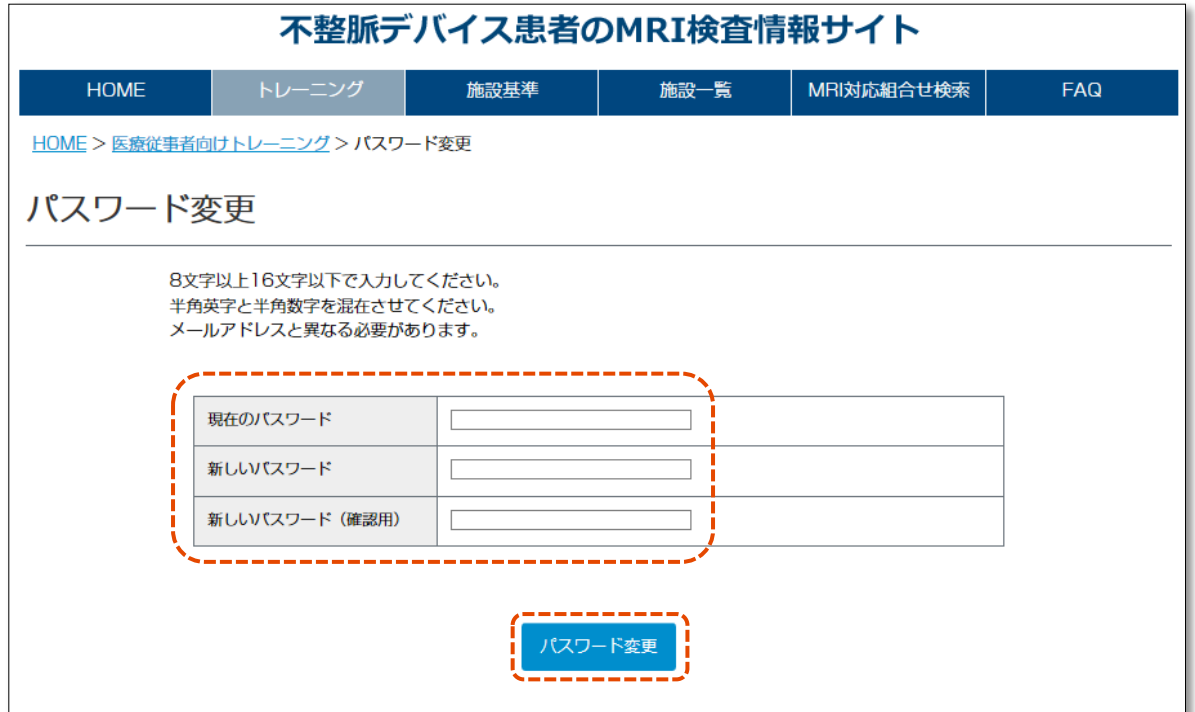

#### **※パスワード変更時の注意点※**

- ・パスワードは8文字以上、16文字以下で設定してください。
- ・半角英字と半角数字を混在させてください。
- ・メールアドレス(ログインID)とは異なる必要があります。
- ・当サイトで使用したことのあるパスワードは、過去2回分まで使いまわしできません。
- 3. パスワードの変更が完了すると、以下の画面が表示されます。 「戻る」ボタンを押し、再度ログインしてください。

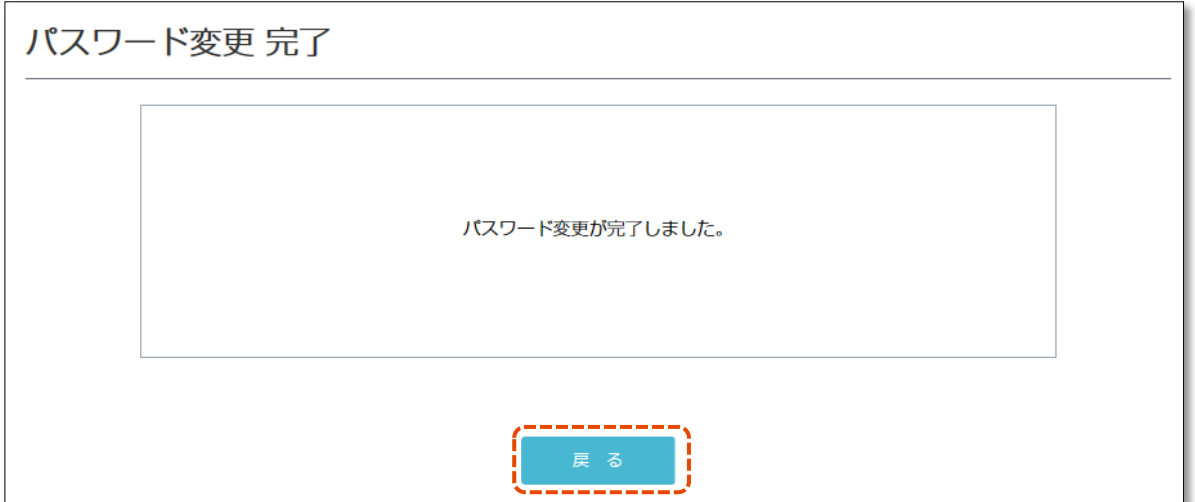

### **2-4,パスワード再発行**

1. ログイン画面にある、「※パスワードをお忘れの方はこちら」押してください。

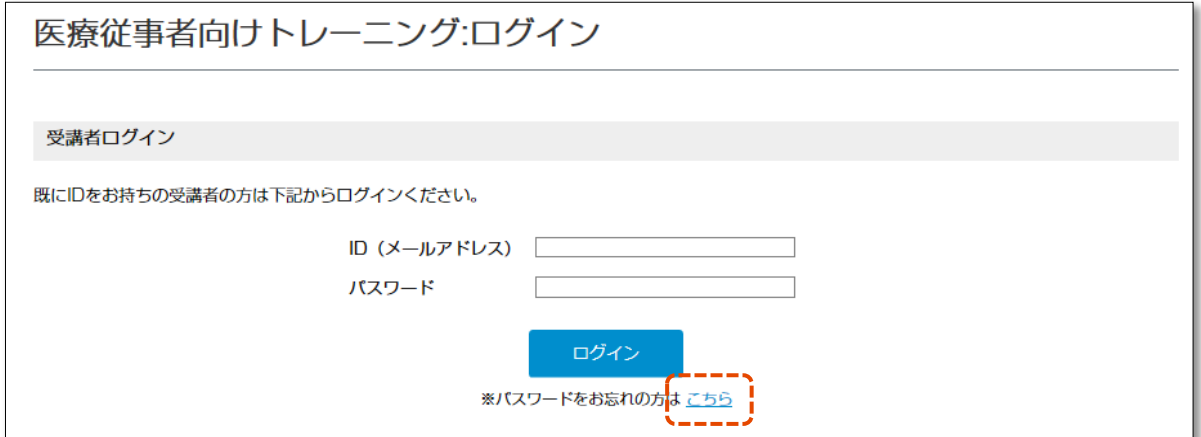

2. 当サイトに登録しているメールアドレスを入力し、「次へ」ボタンを押してください。

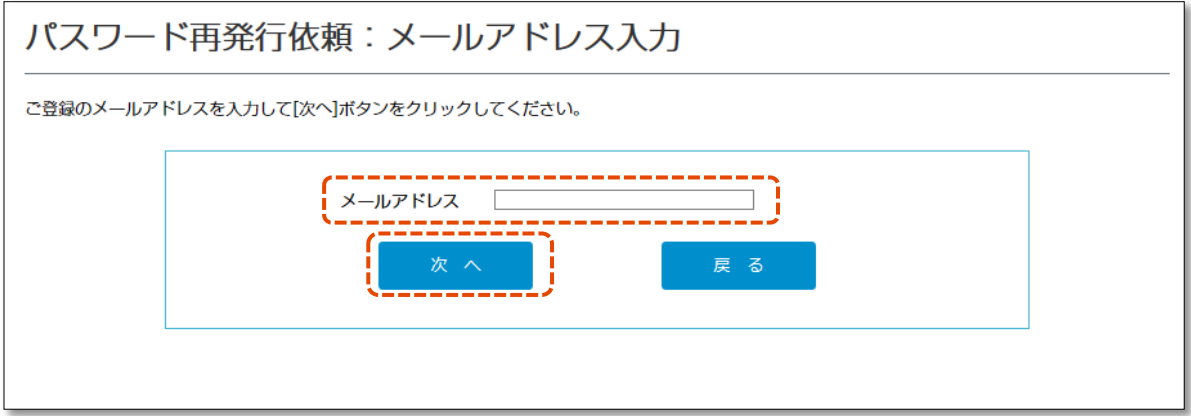

3. 登録時に設定した質問の答えを入力し、「再発行」ボタンを押してください。

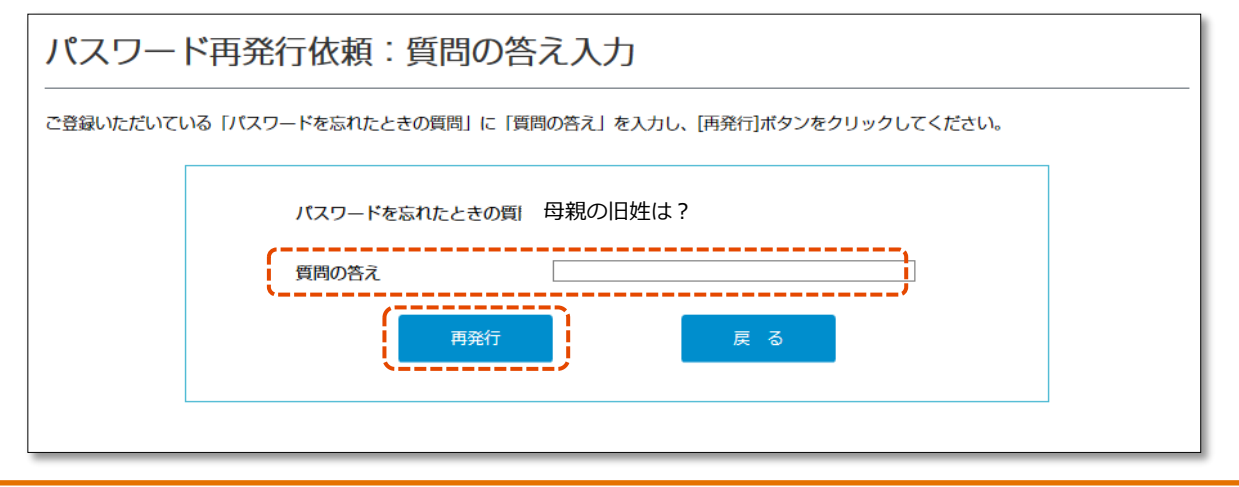

#### **※質問の答えを忘れた方※**

・当サイトからパスワードを再発行することができません。

下記サポートデスクまでご連絡ください。

#### **●お問合せ先●**

不整脈デバイス患者のMRI検査情報サイト受付窓口: **mri-info@cieds-mri.com**

4. パスワード再発行完了後、画面上に新しく発行されたパスワードが表示されます。 新しく発行されたパスワードを用いて、ログインしてください。 ※入力間違い等を防ぐため、コピー&ペーストでログインする事をお勧めします。

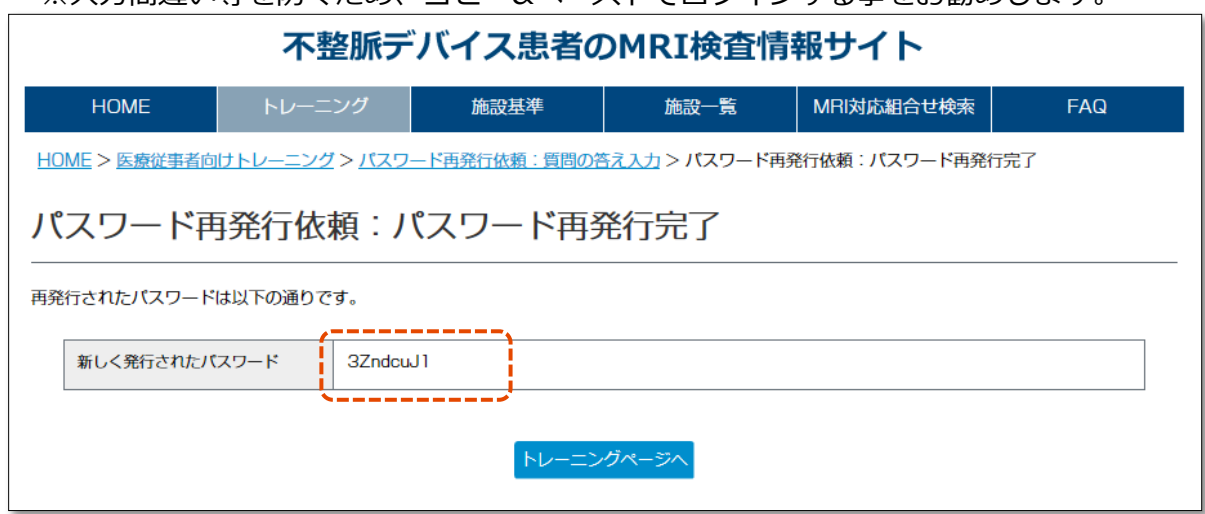

#### 5. 登録メールアドレス宛てに「パスワード再発行のお知らせ」メールが届きます。

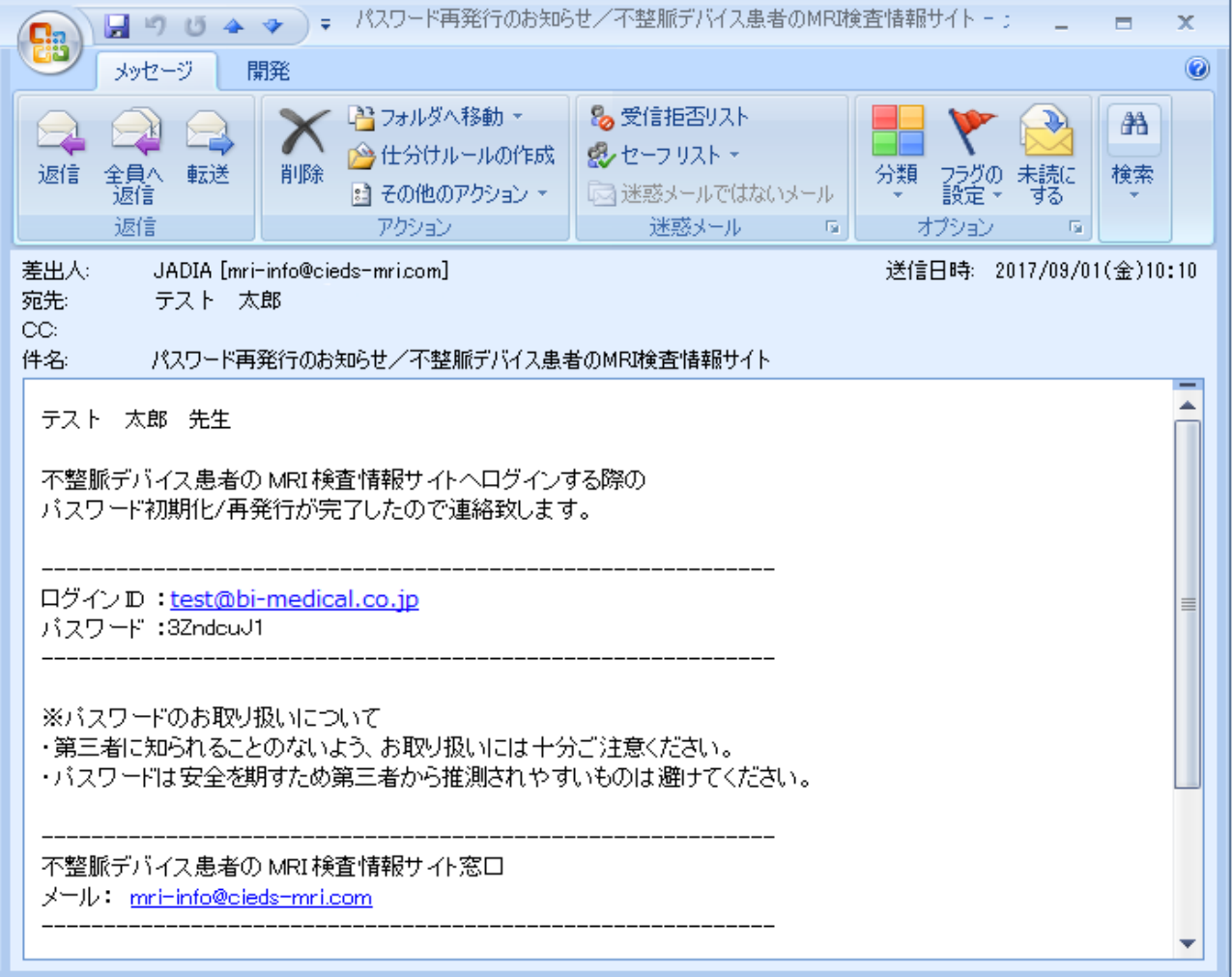

※パスワード再発行後は、サイト上で任意のパスワードに変更することをお勧めします。 ※パスワードの変更は、「1-3, パスワード変更」をご確認ください。

### **2-5,ログアウト**

1. 画面上部にある「ログアウト」ボタンを押してください。

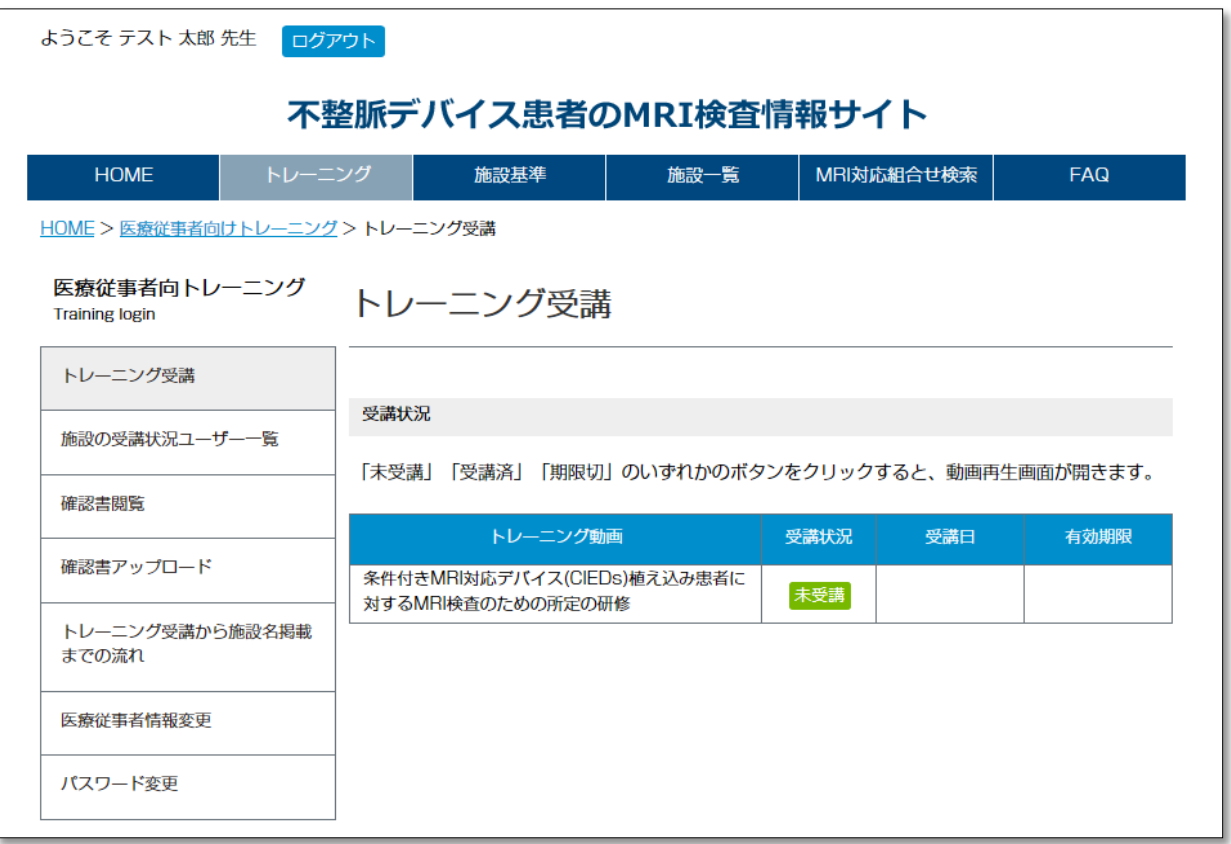

# 3,ユーザー登録

### **3-1,医療従事者情報登録**

1. ログイン画面から、「新規登録」ボタンを押してください。

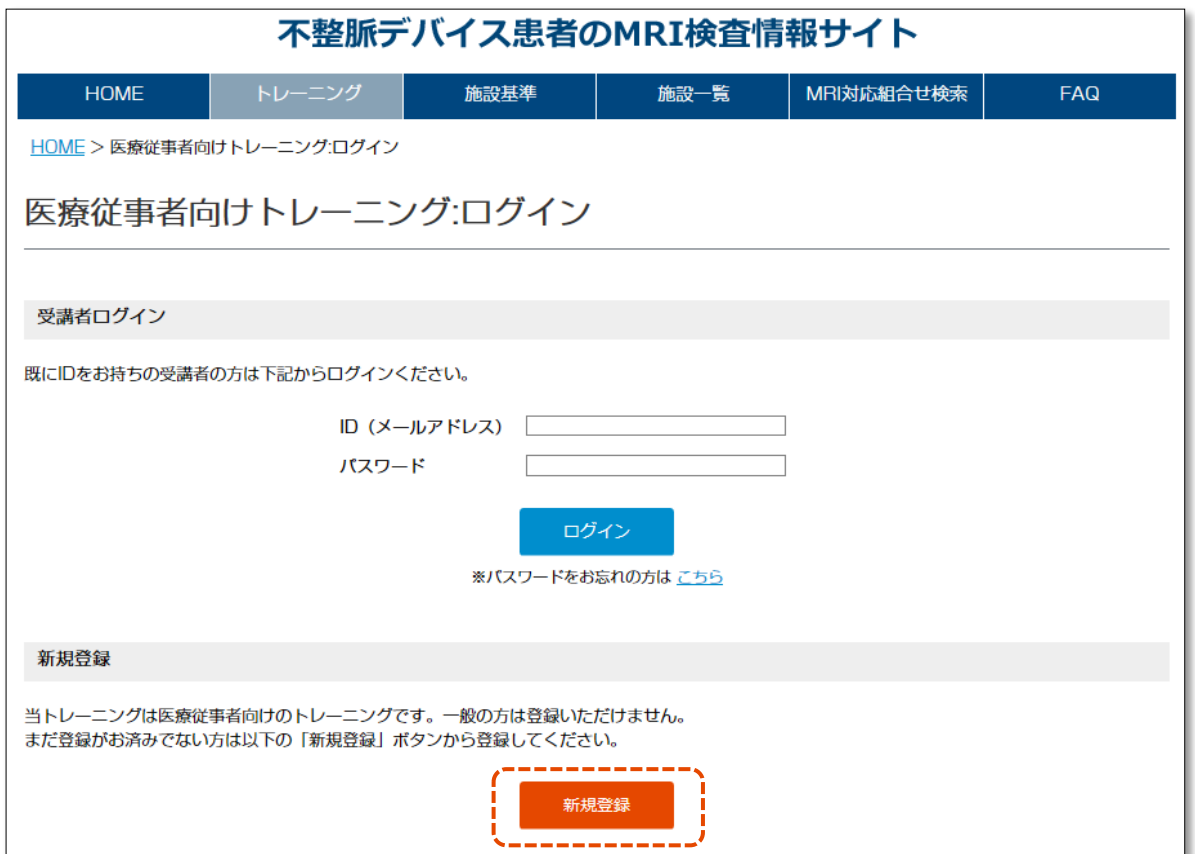

2. 登録前に、個人情報の取扱いに関して、同意いただく必要があります。

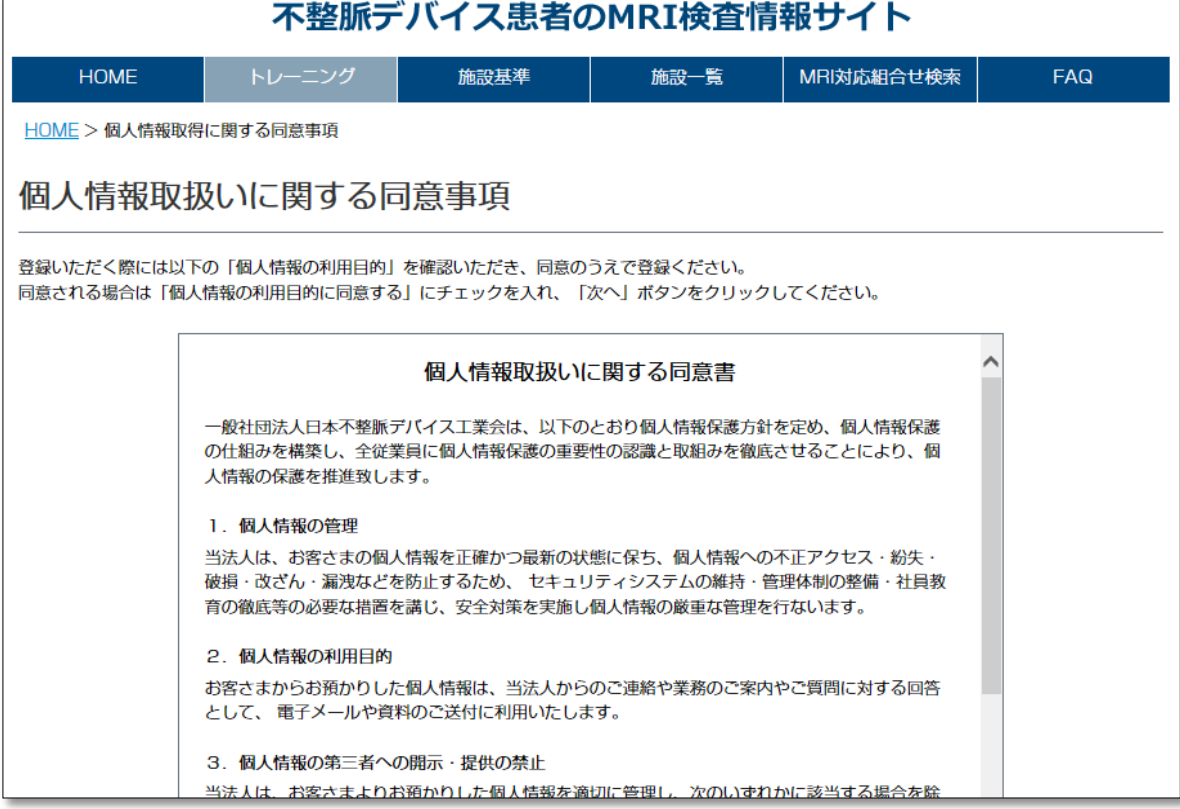

3. 内容を確認後、同意される場合は「□上記の内容に同意する」をチェックしたあと、 「次へ」ボタンを押し、登録画面に進んでください。

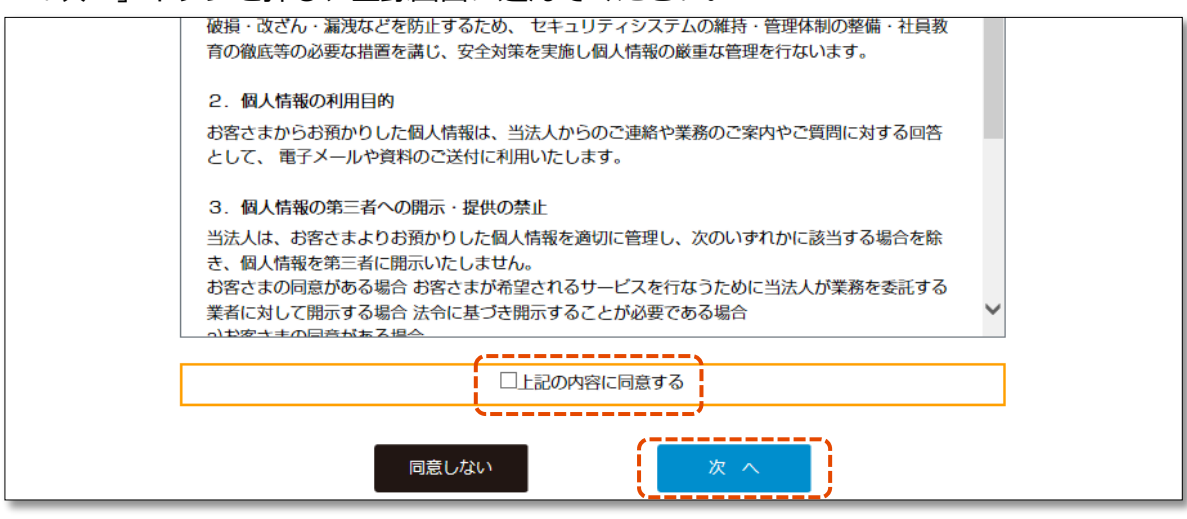

- 4. 医療従事者情報を入力してください。
	- 「施設選択」ボタンを押すと、施設選択画面が表示されます。

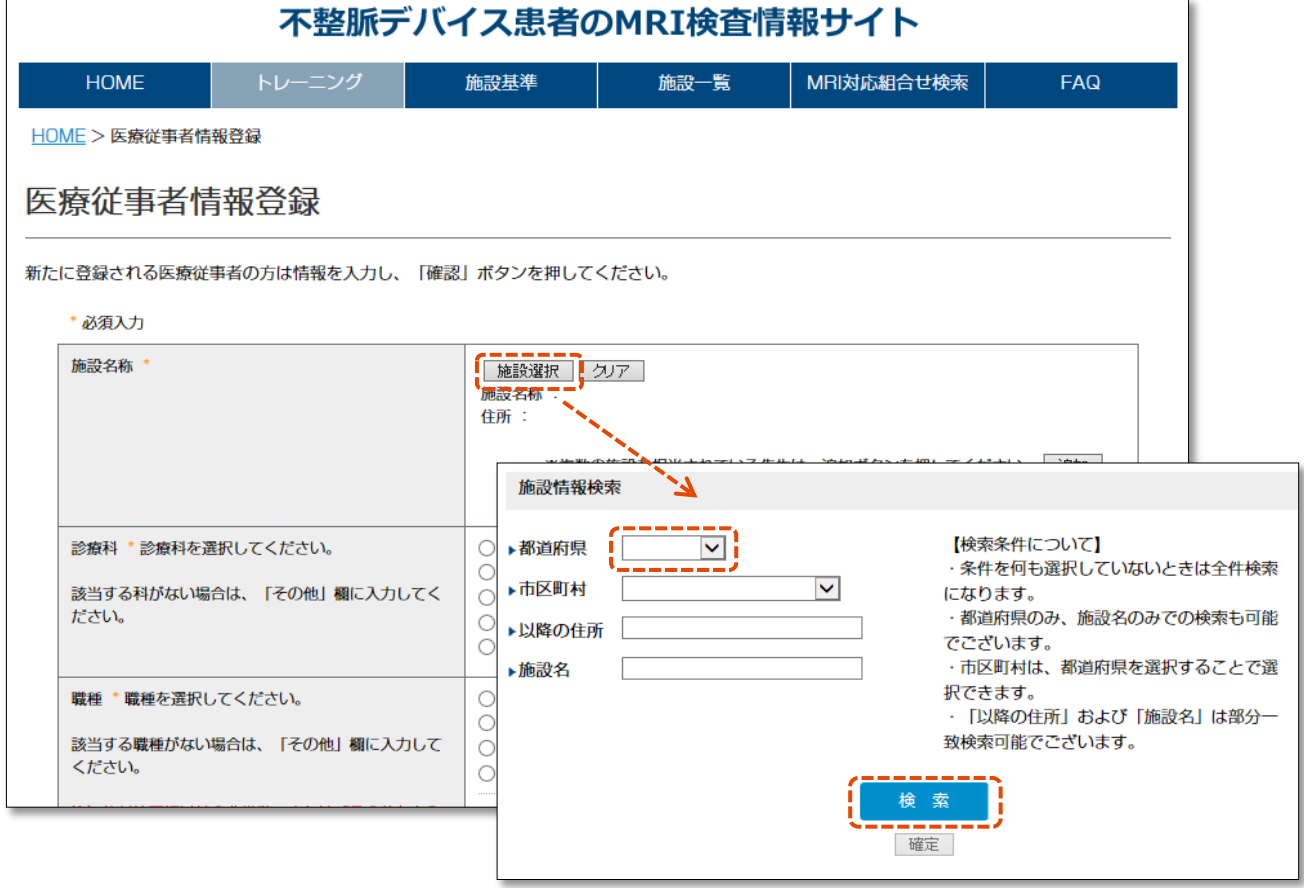

#### **※検索条件について※**

- ・条件を何も選択せずに「検索」ボタンを押した場合は施設情報が全件表示されます。
- ・都道府県のみ、施設名のみでの検索も可能です。
- ・市区町村は、都道府県を選択することで選択できます。
- ・「以降の住所」および「施設名」は部分一致検索可能です。

5. 登録する施設にチェックを入れ、「確定」ボタンを押すと、施設情報が入力画面に反映されます。

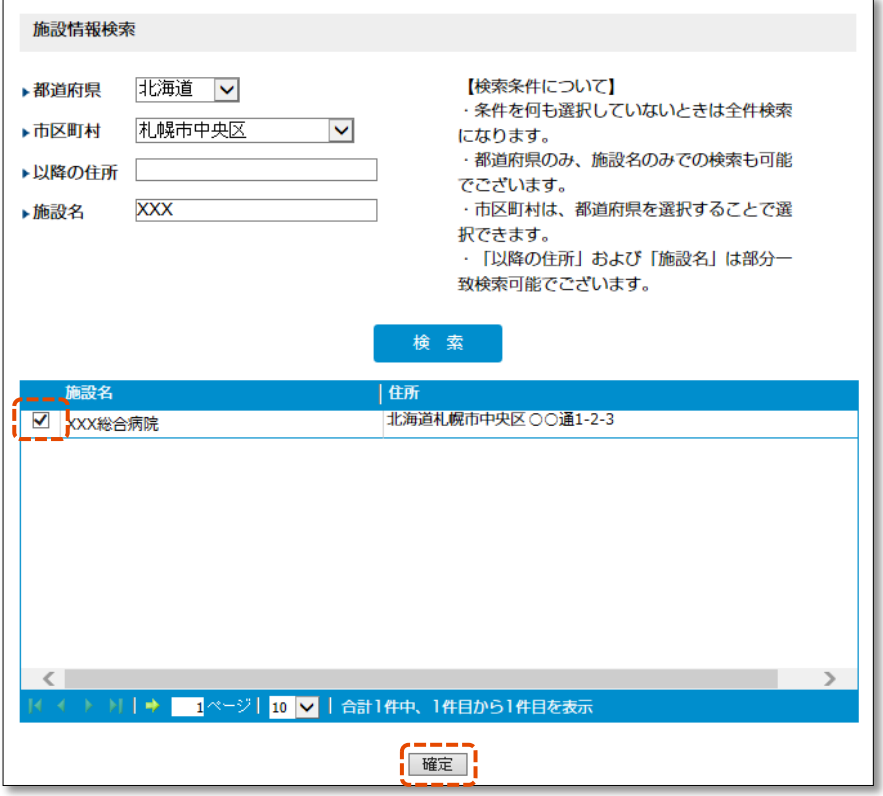

#### 6. 施設情報の入力について

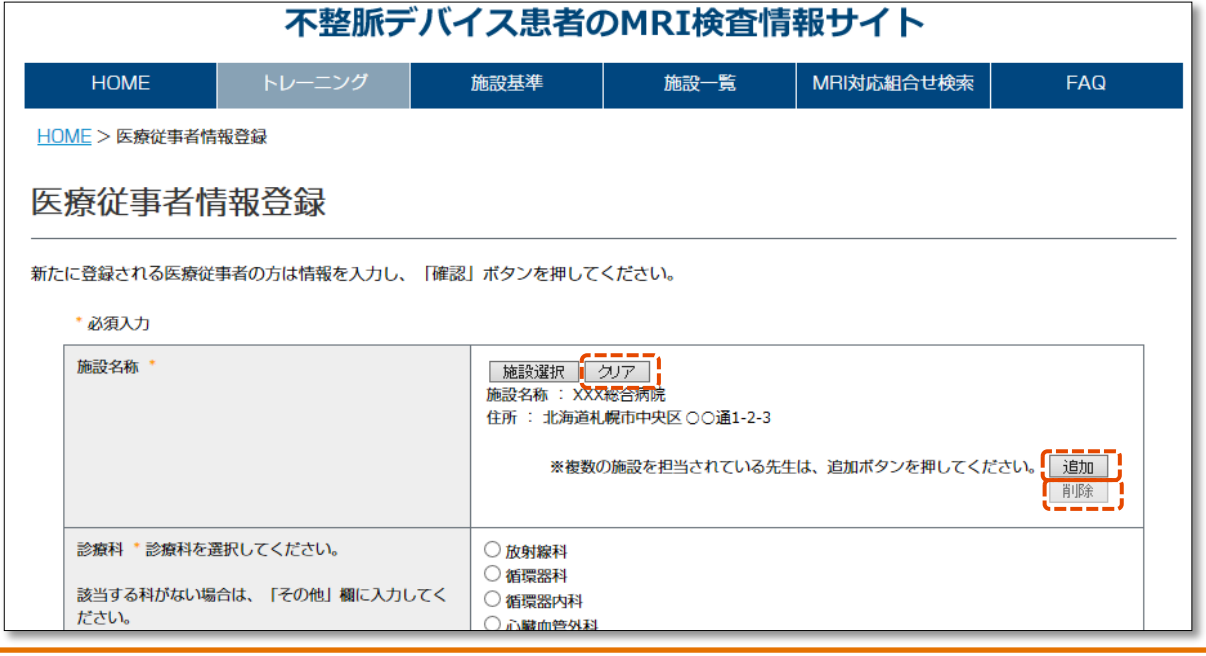

#### **※施設情報の入力について※**

- ・選択した施設情報を取り消したい場合は「クリア」ボタンを押してください。
- ・施設情報は5施設分登録が可能です。
- ・複数の施設を登録したい場合は「追加」ボタンを押してください。
- ・追加した施設を削除したい場合は「削除」ボタンを押してください。

#### 7. 入力した内容を確認し、問題なければ「登録」ボタンを押してください。

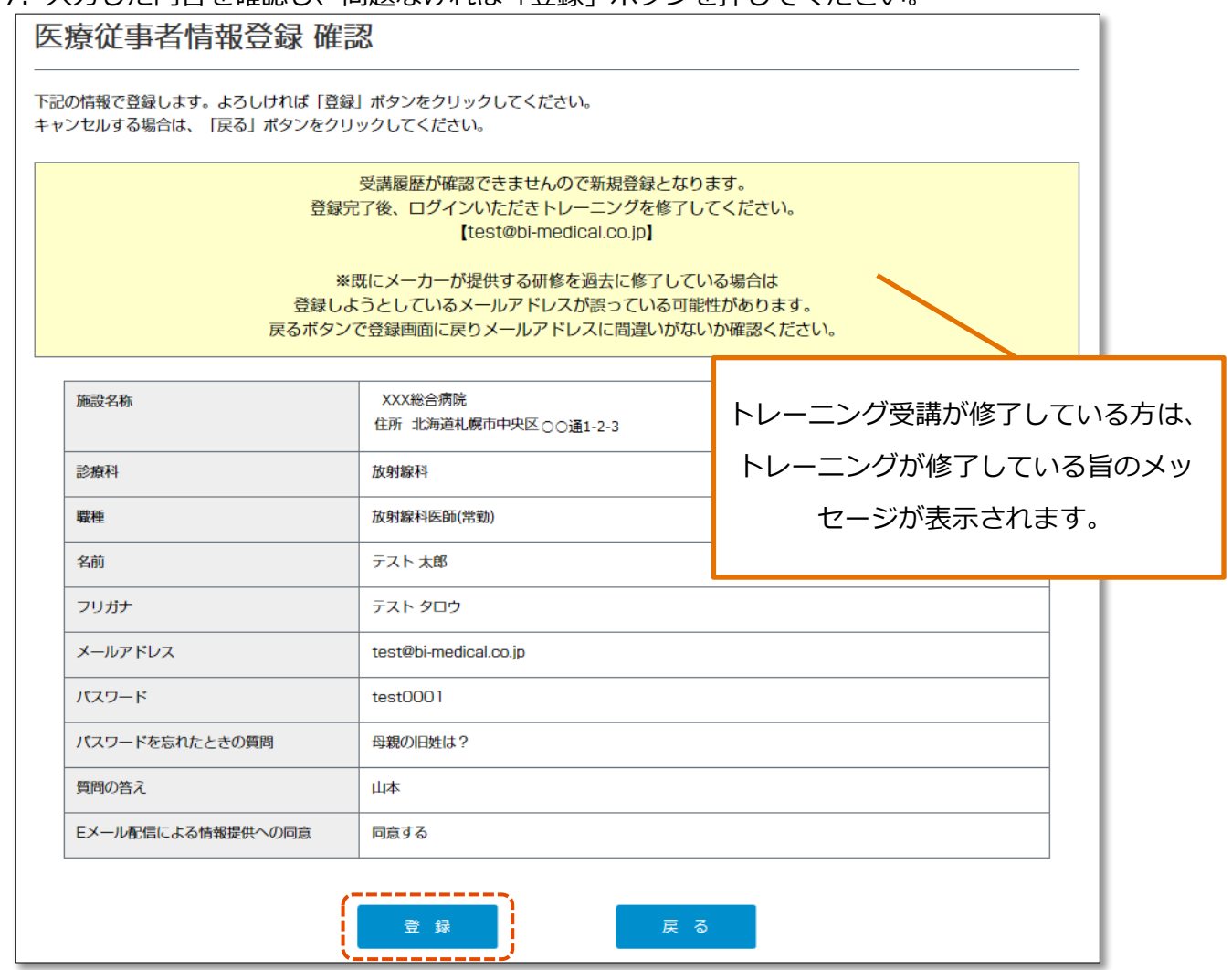

8. 登録完了画面が表示されます。「戻る」ボタンを押し、サイトにログインしてください。

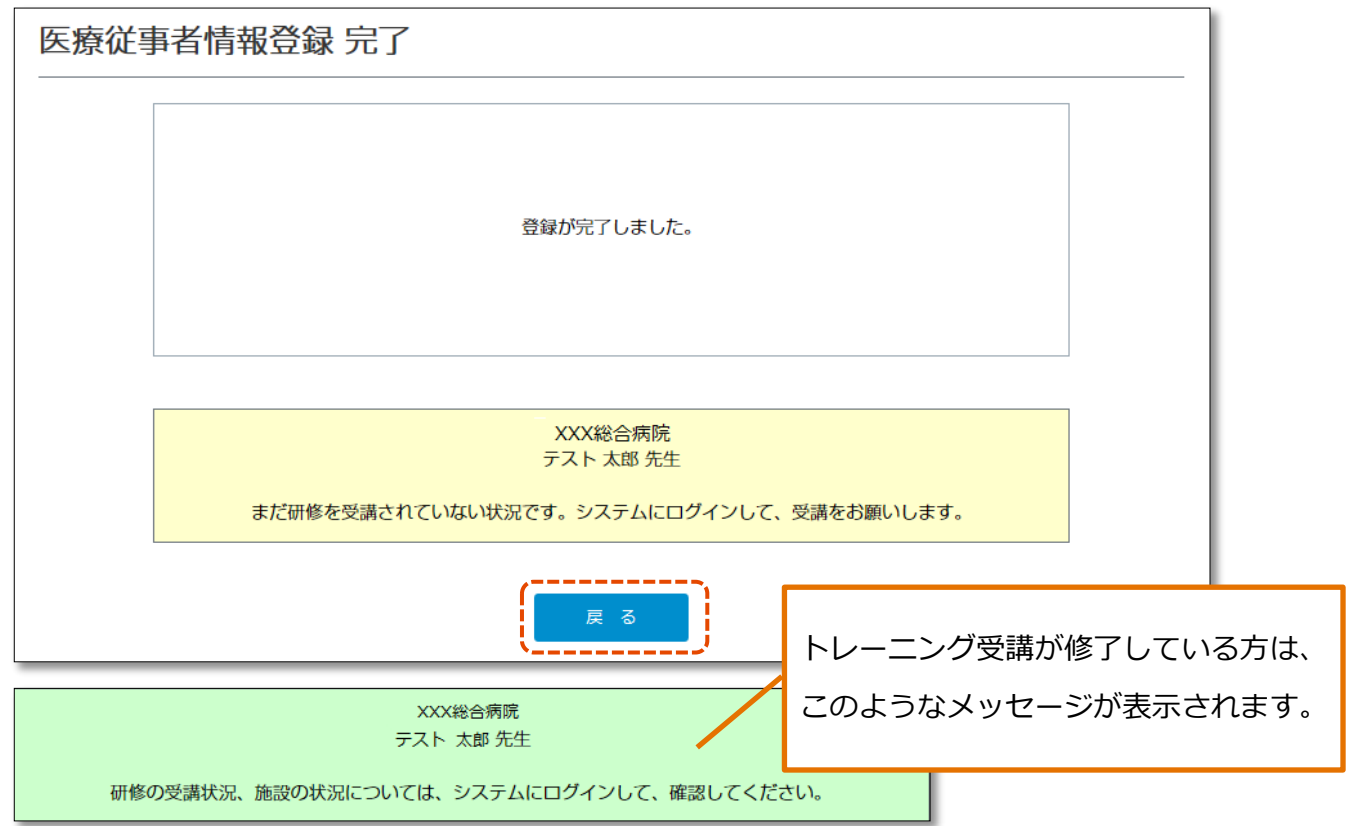

### **3-2,医療従事者情報変更**

◢

1. 医療従事者向けトレーニング画面から、「医療従事者情報変更」メニューを選択します。

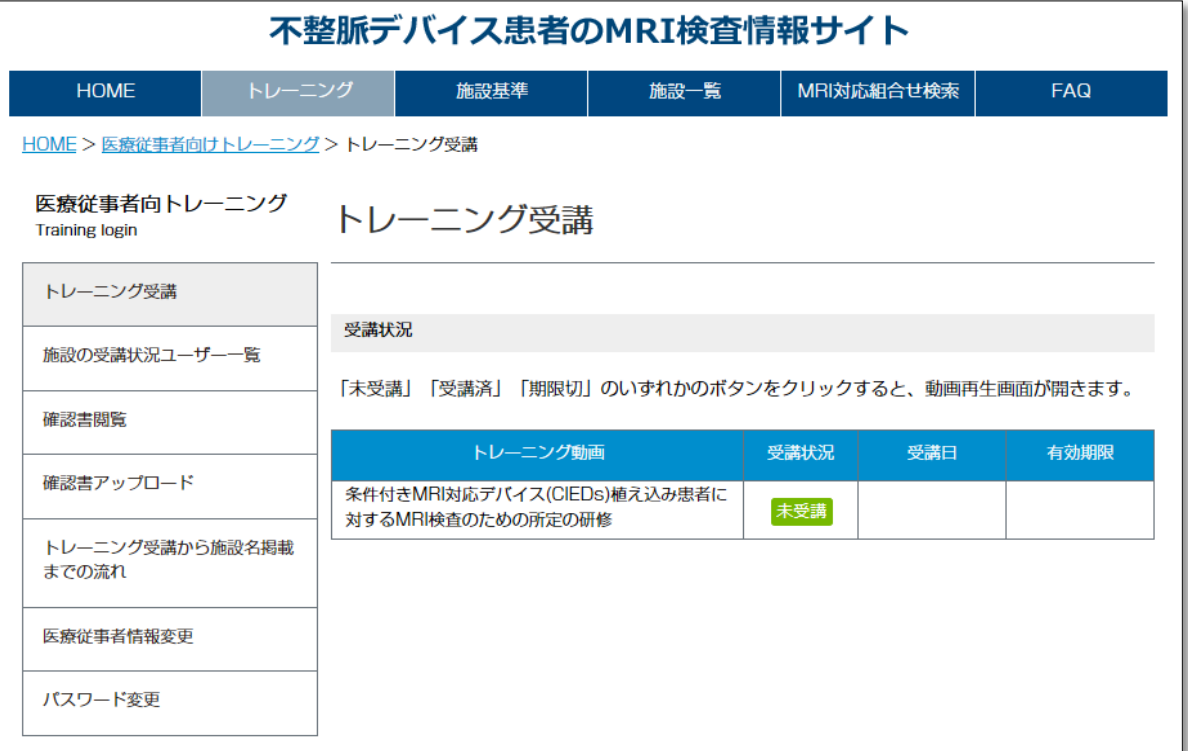

2. 変更したい箇所を修正し、「確認」ボタンを押してください。

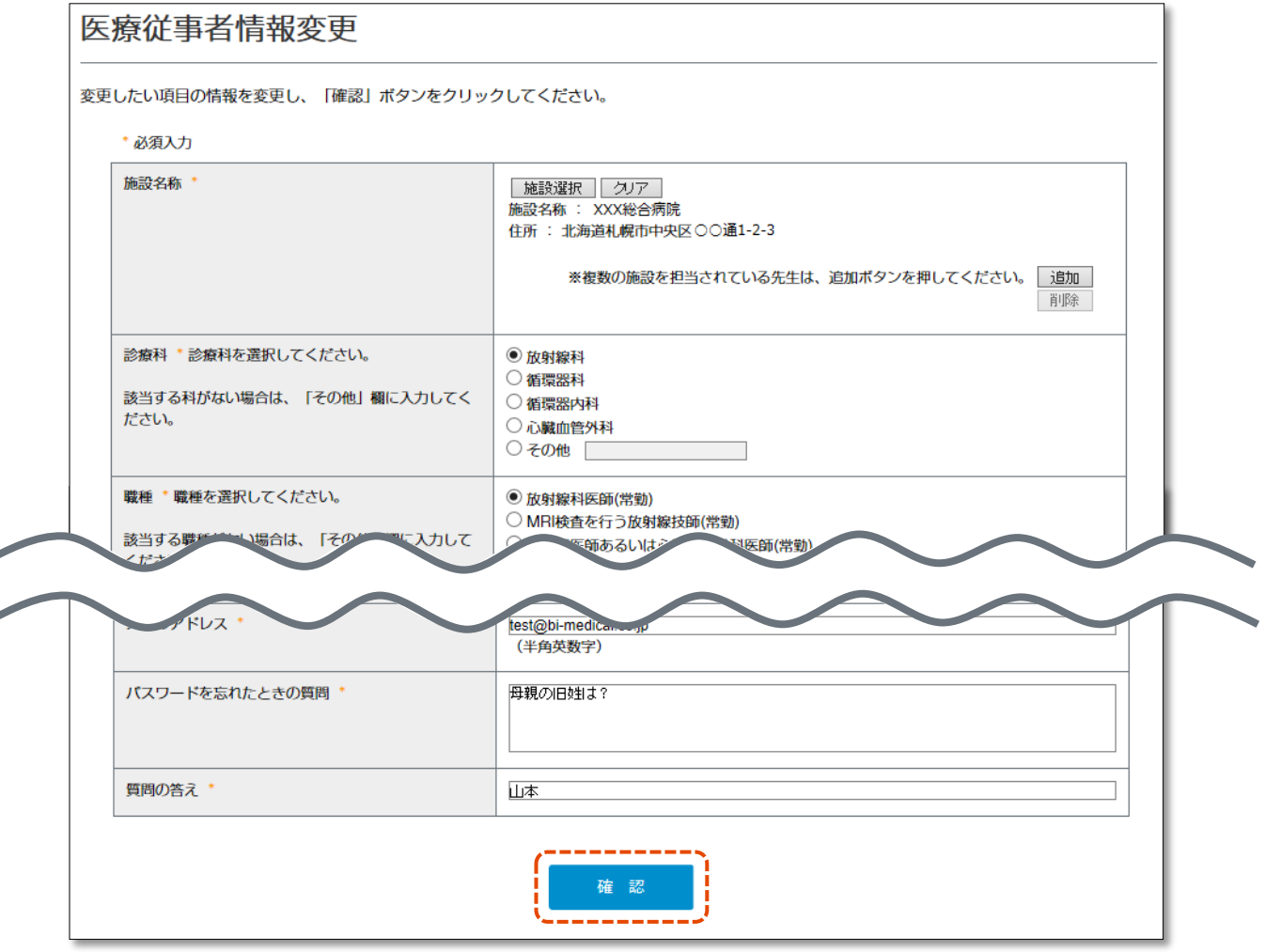

## 3. 変更した箇所に間違いがないか確認の上、「登録」ボタンを押してください。

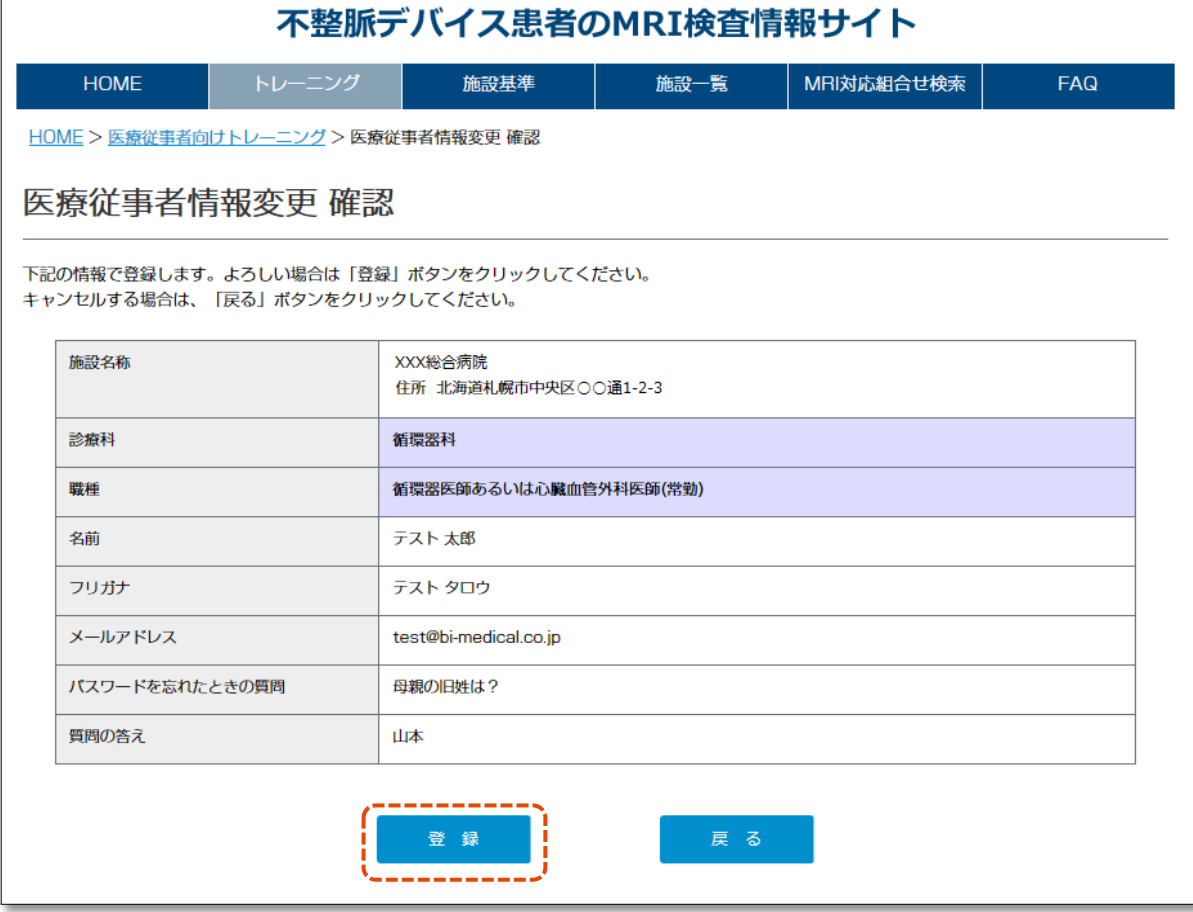

※変更後は、再ログインが必要です。